# Fundraising Online

## How to Customize your Fundraising Link

Creating a custom link can make it easier for donors to locate your JDRF One Walk fundraising page when you post online, send an email, or mail a letter.

 $\widehat{\omega}$ 

Home

 $\heartsuit$ 

### **To change your link, follow these steps:**

- 1. Sign in to your JDRF One Walk Participant Center by visiting walk.jdrf.org
- Once you are signed in, click on the "My Page" button at the top of the navigation bar.
- Scroll down the page until you see "Page Settings" and "Link".
- Click "edit" and a box will pop up that says, "Edit Page Web Address". Type in your customization and select "Save".

Note: Be sure to keep it short and easy for others to type if you include it in a mailed letter.

## How to Create a QR Code for your Fundraising Page

Are you sending a mailed letter and worried about your donor making an error when typing in your fundraising link? Include a custom QR code in your letter or postcard to your donor and they will be able to access your fundraising page faster than ever before!

#### **To create a custom QR code, follow these steps:**

- 1. Visit gr-code-[generator.com](https://www.qr-code-generator.com)
- Paste your customized fundraising page link into the generator.
- There are a few options to customize your frame and shape without starting an account. Once you are ready, select the "download JPG" button.

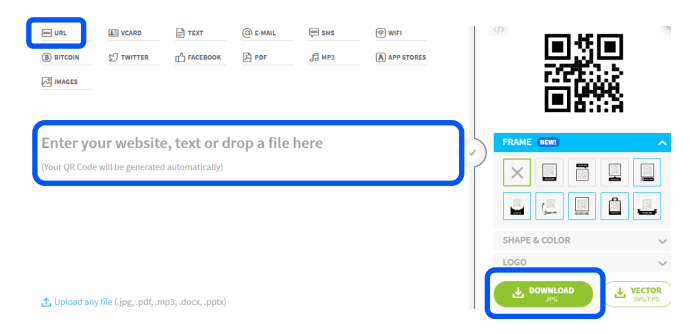

ttp://www2.jdrf.org/goto/**Carr** 

- Save your new QR code to your desktop.
- 5. Insert your QR code into your mailed letter along with your customized link in case your donor does not know how or does not have the capability to scan a QR code with their phone.

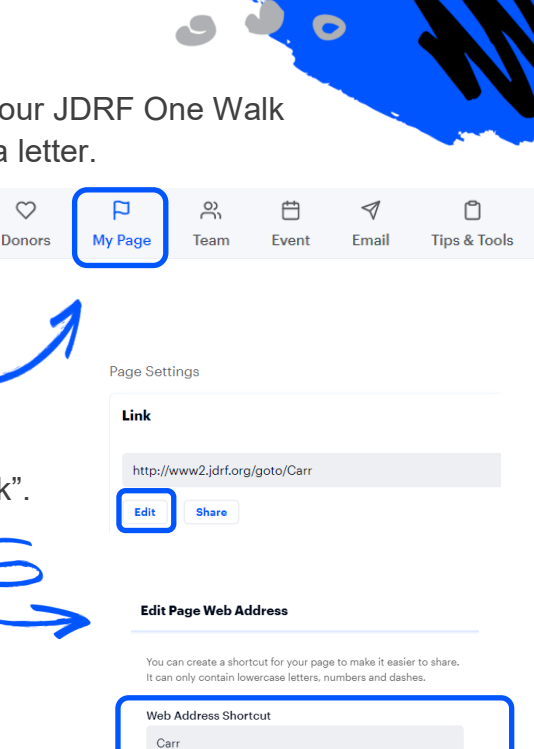

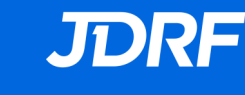